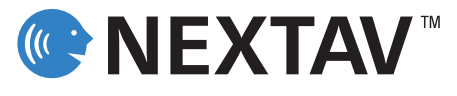

# Quick Installation Guide

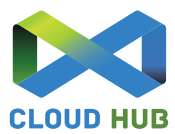

# NEXTAV™ Cloud Hub - Table of Contents

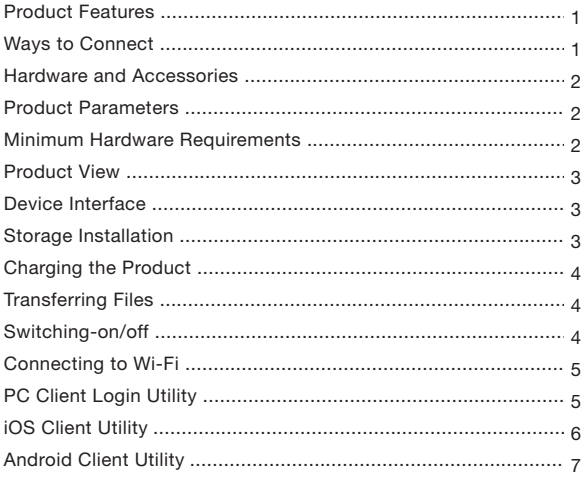

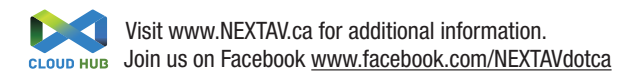

The portable NEXTAV Cloud Hub device allows you to convert USB external storage devices into a Wi-Fi accessible media. Connect your USB external storage into the built-in USB port. Power the unit on and you can now wirelessly access your videos, music, photos, data and stream it to your iPad®, iPhone®, tablets, smartphones, and notebooks. There is no need to worry about running out of space on your mobile devices.

# Product Features

- Supports USB 1.1, 2.0 External Storage devices
- Stream media over WiFi enabled devices up to 5 users simultaneously
- Access and stream your music, videos, photos and data from USB external storage using the free custom mobile app supporting iOS and Android operating systems
- Search function to locate and access your file much faster
- Internet access capability via wireless, supporting 802.11 b/g/n speeds
- Supports LAN data-shares and cross-platforms including Windows, Mac, Linux, iOS and Android.
- Support multiple network accessing protocol, including Samba / WebDAV
- Support multiple platform client tools, including Windows, Mac, Linux, iOS, and Android

# Ways to Connect

A. Wireless Mode. Wirelessly connect the NEXTAV Cloud Hub to your existing wireless router to function as a wireless Internet pass-through to have access to the internet as illustrated below.

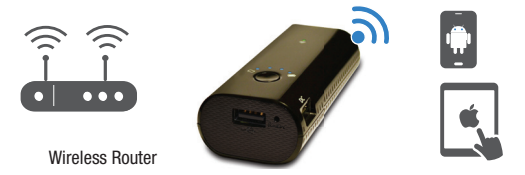

B. Wired Mode. Connect the a ethernet cable from the RJ45 port into the available port on the back of your router to function as an wired Internet pass-through, the DHCP feature of the Cloud Hub will automatically assign an IP address to have access to the internet.

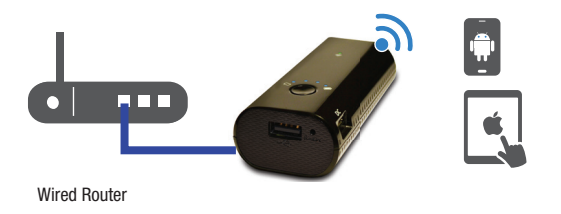

## 1. Hardware and Accessories

The NEXTAV Cloud Hub kit includes the following:

1x - NEXTAV Cloud Hub Device 1x - USB to Micro USB Cable

## 2. Product Parameters

## 2.1 Product Dimensions

Dimension:96mm (L) X 44mm (W) X 28mm (H)

#### 2.2. Product Specification

- CPU: Model: Ralink RT5350 Frequency: MIPS24KEc 360MHZ Wi-Fi: Standard: 802.11 b/g/n, Frequency: 2.4 GHZ Speed: 72Mbps at 20MHz 150Mbps at 40MHz Power consumption: A) external storage Read/Write\*: 2W B) Stand-by: 1.5W
- C) Emission (EMI) Safety and Other Certifications: FCC (Class B) and CE

# 2.3. Operating Temperature

The normal operating temperature of the device is between 5°C to 35°C. Non-operating temperature is between 0° to 60°C. The operating humidity (non-condensing) is between 5% to 90% and non-operating humidity is  $5\% \sim 90\%$  (non-condensing).

# 3. Minimum Hardware Requirements

- Internet Connection
- PC Operating System Requirements

Windows: XP/Vista/Windows 7 Mac: OS X 10.6.0 and later Others: Fedora 12 (Linux) and late

• PC Web Browser

Windows: Supports Internet Explorer 7.0 and higher version Mac: Supports Safari 3.0 and higher version Firefox 3.5 and higher version

- iOS: 4.0 and above
- Android: 2.3 and above
- Router or Switch

# 4. Product View

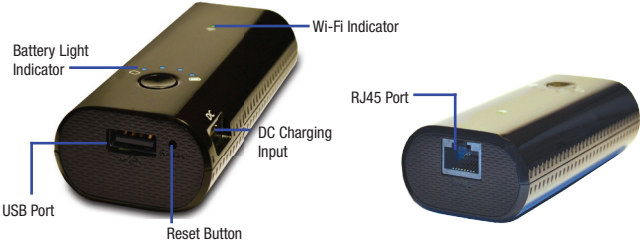

## 5. Device Interface

5.1 USB Host Interface: In power on mode, it can connect USB storage for WiFi accessing. In power on &off mode, It can charge your mobile device (iPhone/iPAD/iPAD mini, other smart phone/ PAD), up to 1.5A current.

5.2 USB device interface: Micro USB 2.0 for charging internal battery, upto 1A current.

5.3 Reset button: Factory default reset button.

# 5.4 LED Panel

WiFi LED (Blue/Green):

WiFi LED shows the system initiating state:

Green LED Start flashing: Kernel loading in process Green LED Stop flashing: System initiation completes Blue LED: Internet is connected successful

Battery LED light shows the percentage of remaining power.

LED1: 0~25% LED2: 26~50% LED3: 51~75% LED4: 76~100%

# 5.5 RJ45 WAN Port

Router/Access Point. The Wi-Fi Device will serve as host. With the built-in DHCP function, it can assign IP address to connect two or more devices through Wi-Fi.

# 6. Storage Installation

# 6.1 USB External Storage

Locate the USB port on the device. Simply insert the any USB Mass Storage device including Flash Drives, External Hard Drive and card readers into the USB port of the device.Power on the device. Wait for few seconds to complete the initialization process and your USB external storage is ready to use.

# 7. Charging the Product

While the Wi-Fi product is switched-off, connect the included USB cable into any available USB port on your computer. The Battery LED will start flashing every 2 seconds while it is charging and it will stop once it is fully charged.

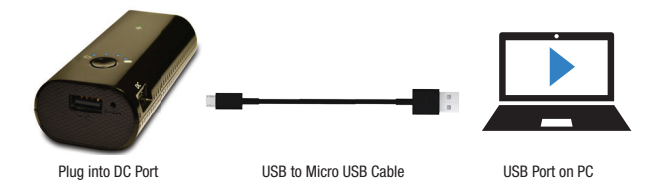

#### 8. Charging the using Power Adapter

You may use any Power Adapter with 5V/2.1A charging current to charge the product much faster as seen on the image below.

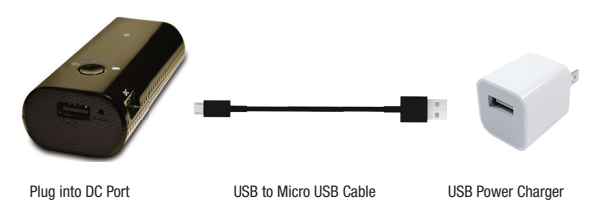

# 9. Switching-on/off

To switch-on the product, press the power button that is located on the front panel before the USB 2.0 Port. The Wi-Fi product will start the initialization process. The Power LED (Green Color) will turn-on followed by the flashing Wi-Fi LED (Blue Color). Once the initialization process has been completed, the Wi-Fi LED will remain lit together with the HDD and Power LED lights.

To switch-off the product, simply press the power button again. All the LED lights will turn-off immediately.

# 10. Connecting to Wi-Fi

The Wi-Fi product can be accessed using PC, MAC, iOS and Android mobile devices using the NEXTAV Utility. Simply open the Wi-Fi Networks of your mobile device or your Wi-Fi enabled computer, select, choose and connect to the "NEXTAV-XXXX". Once connected, enter the 11111111 as the default password.

# 11. PC Client Login Utility

Using your PC or Mac computer, copy the Client Login Utility called "NEXTAV" and follow the on-screen instructions. Once the process is completed, double-click on the "NEXTAV" icon on your desktop to launch the utility and search for the Wi-Fi product as seen on the screenshot below.

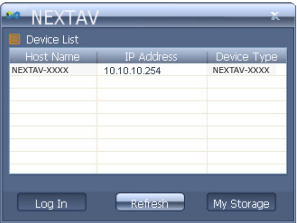

Note: If the "NEXTAV" utility did not find the Host Name "NEXTAV" with an IP Address 10.10.10.254, click on the "Refresh" button. Select the "NEXTAV" and click on the "Log In" button. As seen on the screenshot below, the Web-based Management Interface will appear. Enter "admin" inside the User Name and leave the password as empty or blank.

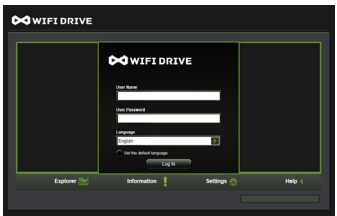

# 12. iOS Client Utility

Search and locate the free NEXTAV app called "NEXTAV WIFI DRIVE" from the Apple Store. Install the "NEXTAV WIFI DRIVE" app and follow the on-screen installation instructions.

The "NEXTAV WIFI DRIVE" icon will appear on the desktop once the installation process has been completed as seen on the screenshot below.

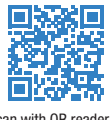

Scan with QR reader to download App

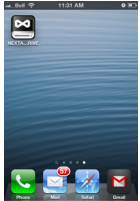

Then, go to the Setting->Wi-Fi option in your iPad/iPhone. Inside the Wi-Fi Networks, the "NEXTAV-XXXX" should appear on the list. Click on the "NEXTAV-XXXX" as seen on the image below. Choose the "NEXTAV-XXXX" in the network list, once the connection is successful, the wireless signal icon will display on the top left corner as show below:

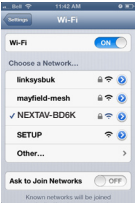

Once the "NEXTAV-XXXX" is selected, a check mark will appear before the SSID and the Wi-Fi logo will appear after the device name on the top left of the display. Once Wi-Fi is successfully connected, run the applet "NEXTAV" and log into the "My WiDisk" as seen on the screenshot below.

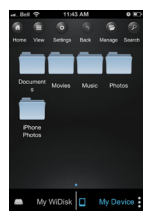

# 13. Android Client Utility

Search and locate the free NEXTAV app called "NEXTAV WIFI DRIVE" from the Google Play Store. Install the "NEXTAV WIFI DRIVE" app and follow the on-screen installation instructions.

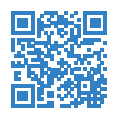

Scan with QR reader to download App

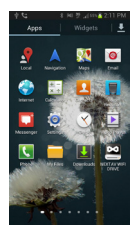

The "Wi-Fi Drive" icon will appear on the desktop once the installation process has been completed. Then, go to the Setting->Wi-Fi option in your Android mobile device. Inside the Wi-Fi Networks, the "NEXTAV WIFI DRIVE" should appear on the list. Select and click on the "NEXTAV WIFI DRIVE" as seen on the image below.

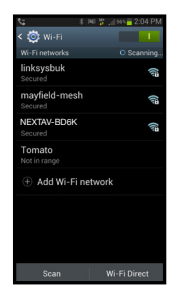

Once Wi-Fi is successfully connected, run the applet "NEXTAV WIFI DRIVE" and log into the "My WiDisk".

Visit www.NEXTAV.ca for additional information. Join us on Facebook www.facebook.com/NEXTAVdotca